# **Быстрый старт**

Данный раздел позволит даже не имеющим опыта пользователям быстро запустить небольшую систему *ParsecNET 3* в работу, включая подключение и конфигурирование оборудования.

После выполнения всех описанных ниже шагов можно получить работающую систему *ParsecNET 3* в одномашинной конфигурации (то есть когда функции сервера системы, рабочей станции и сервера баз данных выполняет один компьютер).

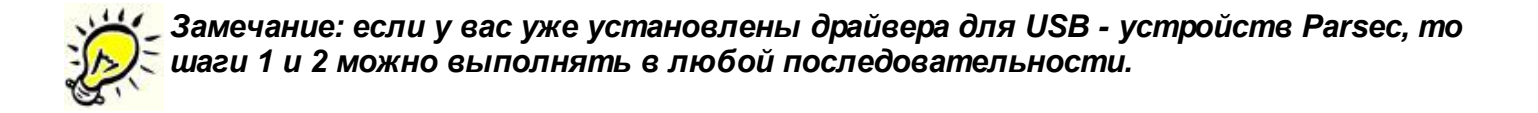

Итак, приступим к установке системы. Для просмотра полного описания шага нажмите на зеленый крестик.

# Шаг 1. Установка ПО

Для установки ПО запустите из дистрибутива установщик системы - setup.exe. В окне выбора типа установки и директории (пути) для установки следует выбрать установку нового сервера. Во всех остальных окнах визарда установки следует оставлять значения по умолчанию. После установки программы у вас появится папка с ярлыками приложений системы *ParsecNET*. В ней будут присутствовать следующие приложения:

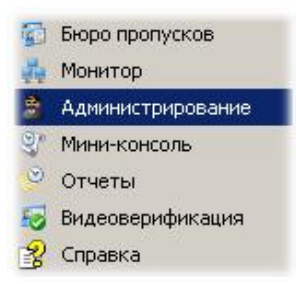

- **Администрирование** содержит набор функций, необходимых администратору системы для ее конфигурирования и распределения прав между другими операторами.
- **Монитор** контроль событий системы в реальном времени, прямое управление оборудованием.
- **Отчеты** учет рабочего времени (если ваша лицензия включает данную опцию).
- **Бюро пропусков** приложение, обеспечивающее подачу заявок, их прохождение, учет посетителей и генерацию отчетов по посещениям (если ваша лицензия включает данную опцию).
- **Мини-консоль** нотификационная консоль, работающая в системной панели и предназначенная для уведомления о заранее выбранных событиях системы.
- **Видеоверификация** приложение для оперативного контроля за проходящими сотрудниками с использованием их фотографий из базы данных системы.
- **Справка** вызов справочной информации по системе (Help).

Важно помнить, что в одномашинной конфигурации первоначально режимы установщика, отвечающего за оборудование, и администратора, отвечающего за персонал, совмещены в рамках поумолчательной организации SYSTEM.

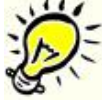

*Необходимые драйвера для поддержки USB - оборудования и ключа защиты устанавливаются автоматически в момент установки системы.*

#### -Шаг 2. Подключение оборудования

**ParsecNET 3** поддерживает практически все оборудование, работающее под более ранними версиями системы. Исключение составляют старые интерфейсы NI-A01, подключаемые через СОМ - порт и некоторое другое оборудование, снятое с производства.

В нашем примере мы рассмотрим вариант подключения контроллера NC-2000D через интерфейс NI-01 (USB), а также настольного считывателя PR-A08. Все описанные процедуры в равной мере относятся к любым другим контроллерам с интерфейсом RS-485. Проделайте следующие действия:

- Не забудьте подключить ваш ключ защиты до запуска программы!
- Подключите считыватель NR-A03 или аналогичный с адресом "0" (наружный считыватель) к контроллеру NC-2000D
- Подключите контроллер по интерфейсу RS-485 к NI-01
- Подключите NI-01 к разъему USB компьютера. Если вы раньше не подключали NI-01 к вашему компьютеру, то Windows попросит установить драйвера для него. В этом случае укажите в качестве директории драйверов путь C:\Program Files\Common Files **IFTDI PARSEC\ftdibus\.**
- Подайте питание на контроллер
- Итак, мы считаем, что оборудование подключено, питание на него подано, и все готово к дальнейшей работе.

#### - Шаг 3. Запуск программы

1. Запустите приложение Администрирование. Для первого входа используйте имя оператора **parsec** и пароль **parsec**. После загрузки появится рабочий стол программы с набором инструментов как показано ниже. Если у вас в ключе защиты открыты не все ОПЦИИ. ТО ВЫ МОЖЕТЕ НЕ ВИДЕТЬ НЕКОТОРЫЕ ИЗ ИНСТРУМЕНТОВ.

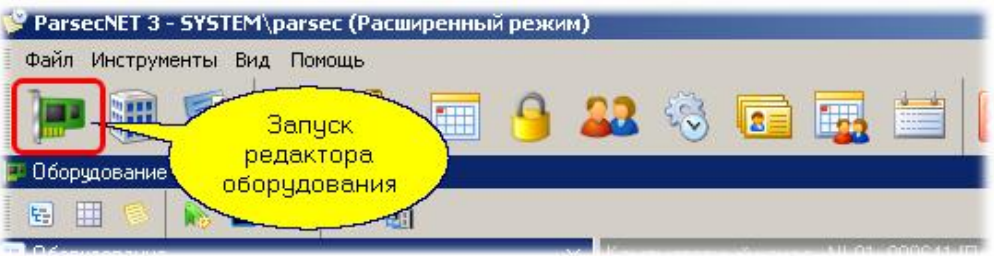

2. Запустите редактор оборудования (соответствующая кнопка показана на рисунке выше). Если настольный считыватель и интерфейс уже были подключены к ПК, они сразу появятся в списке оборудования. Если вы подключите их после запуска программы, то они появятся в списке в течение 10 - 15 секунд. На рисунке ниже видно, что к ПК подключен настольный считыватель и интерфейс NI-01.

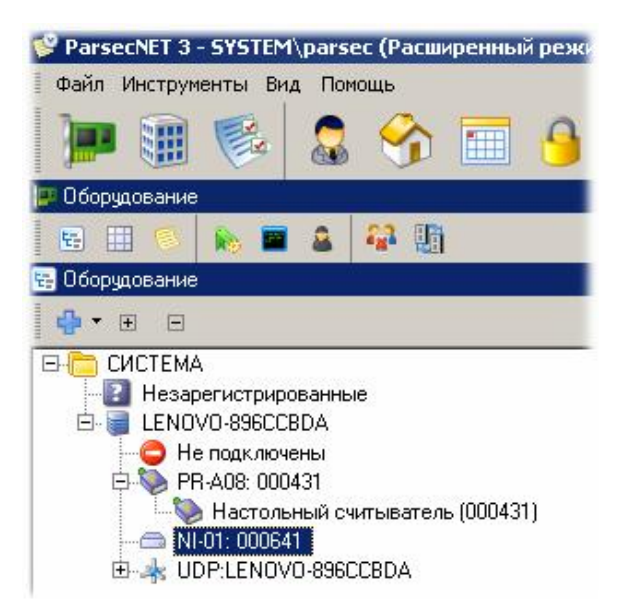

3. Для поиска оборудования щелкните правой кнопкой мышки на интерфейсе NI-01 и выберите из меню "Поиск оборудования" как показано на рисунке ниже. В появившемся диалоге подтвердите свое намерение, и через десяток секунд под интерфейсом у вас появится ваш подключенный контроллер.

Как вы видите, система нашла и подключила все ваше оборудование! И если вы посмотрите на индикатор связи с компьютером на контроллере, то увидите, что контроллер уже находится на связи, то есть аппаратная часть работает. Сейчас ваше оборудование не только подключено к системе, но уже включено в топологию организации "Система", и можно переходить к работе с персоналом.

## Шаг 4. Создание группы доступа

Для того, чтобы сотрудники (субъекты доступа) могли ходить через двери, надо определить для них группу доступа. Группа доступа определяет набор дверей (территорий), в которые конкретные сотрудники имеют доступ, и временные расписания для доступа.

Для создания группы доступа запустите утилиту для редактирования групп доступа через меню "Инструменты" рабочего стола, либо с помощью соответствующей кнопки в панели инструментов рабочего стола. Создайте новую группу. Обратите внимание, что надо выбрать самый нижний вариант в выпадающем меню:

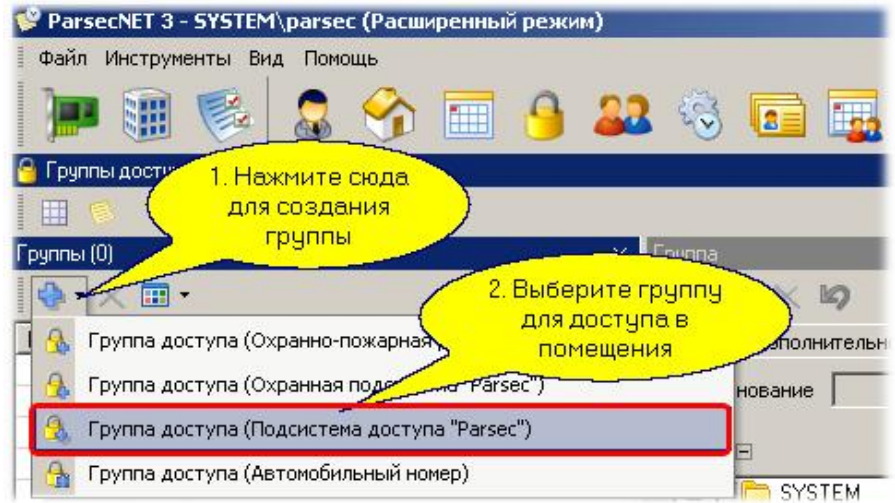

У вас появится окно диалога создания новой группы доступа. Отметьте дверь, которая войдет в вашу группу, и выберите для нее уже [существующее](http://www.algoritmsb.ru) в системе *круглосуточное*

расписание, как показано ниже. В процессе создания группы вы можете дать ей осмысленное название, например, для нашего случая, ее можно назвать "Всегда и везде"

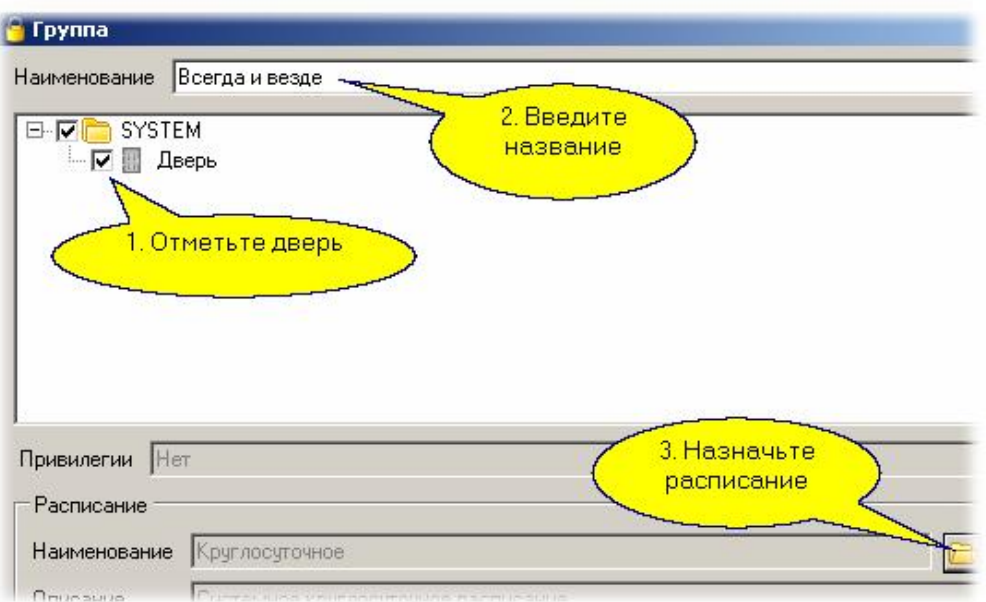

Теперь мы готовы к занесению в систему субъектов доступа.

# Шаг 5. Ввод персонала

Запустите редактор персонала и выберите "Добавить" - "Сотрудник":

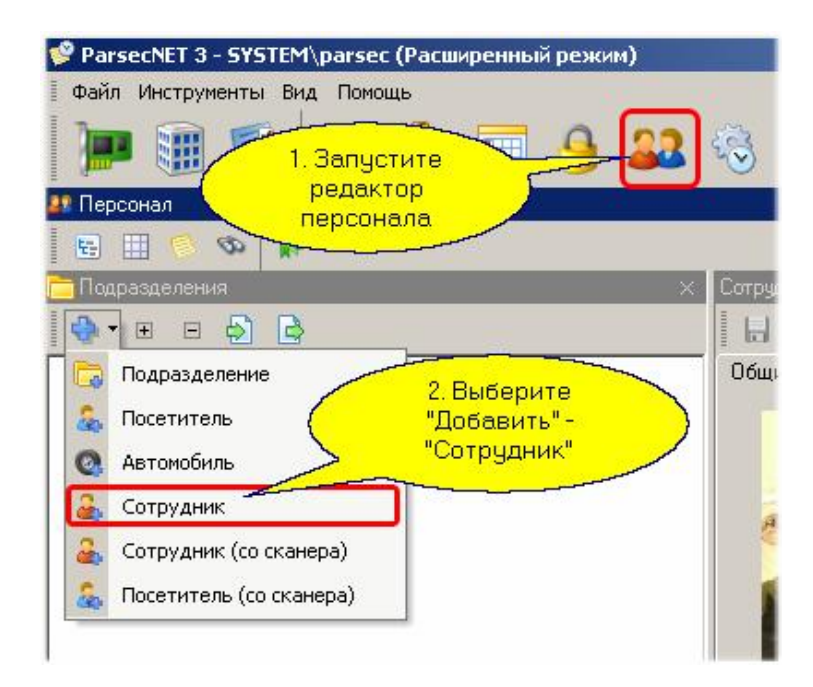

В появившемся диалоге ввода данных о сотруднике введите фамилию, назначьте группу доступа и введите код карты путем поднесения ее к настольному считывателю:

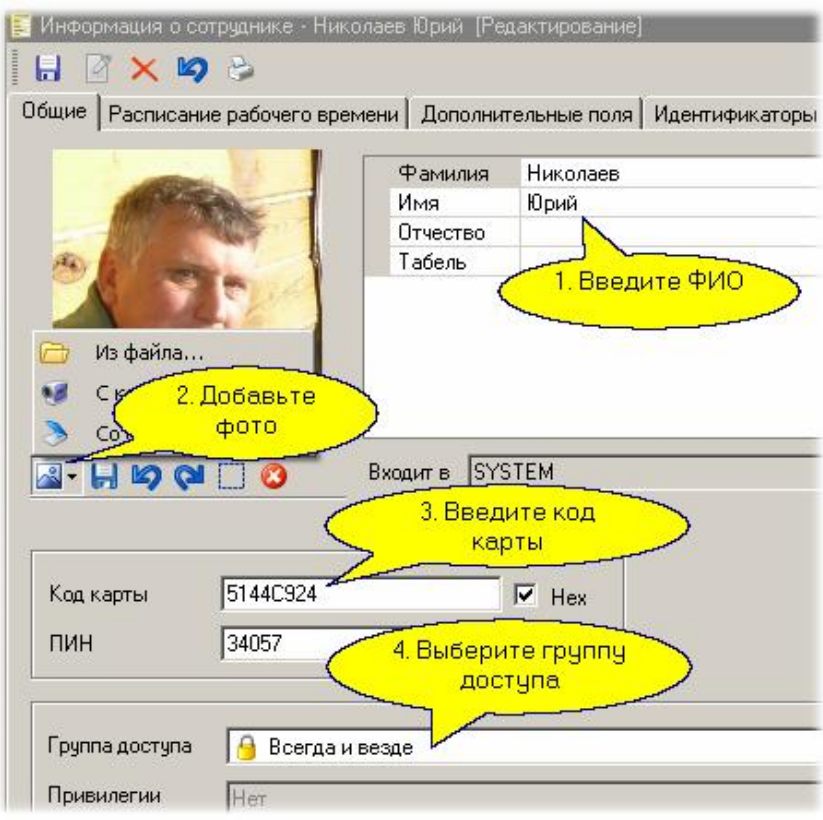

После нажатия кнопки "ОК" новый сотрудник появится в списке персонала организации "SYSTEM". Теперь посмотрим на результаты своего труда в Мониторе событий.

#### *Замечание: для того, чтобы ввести сотрудника с возможностью ходить через заданную дверь как минимум необходимо ввести фамилию, код карты и группу доступа.*

## Шаг 6. Запуск монитора событий

Запустите Монитор событий с помощью меню "Все программы" Windows. Пароль при запуске монитора пока что такой же: оператор **parsec**, пароль **parsec**. После того, как монитор запустится, поднесите занесенную перед этим карту к считывателю контроллера. Контроллер откроет субъекту доступа дверь, а в мониторе событий появится соответствующее сообщение как показано на рисунке ниже:

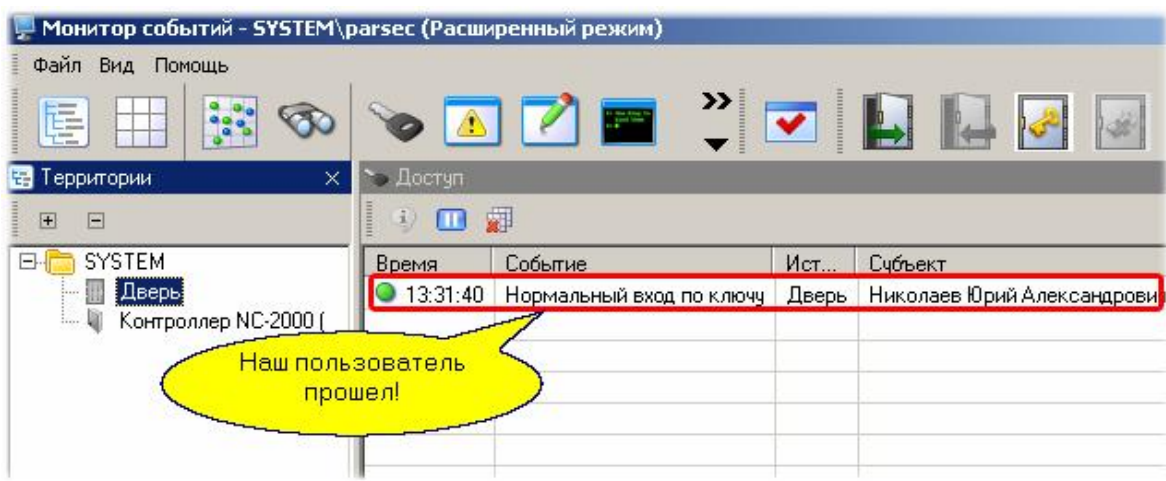

Как можно видеть, все достаточно просто. Конечно, в серьезной системе вам, скорее всего, понадобится создать территории и под[разделения,](http://www.algoritmsb.ru) создать свои расписания для доступа,

поименовать все не безликими словами типа "Дверь", а дать осмысленные названия вроде "Бухгалтерия", но это тоже не отнимет у вас очень много времени. Зато после этого в системе все будет отражать структуру вашей компании, и все, что происходит, будет понятно с первого взгляда.